## **Complete the Notes Tabs**

- 1. Click on the **Notes** tab.
- 2. If necessary, fill out the Optional Billing Address fields. *Note: This section refers to an alternate name and address (for billing purposes).*
- 3. Enter text into **Notes** text block or paste notes from your Scratch Pad.
- 4. When finished, click **OK**.
- 5. Click **Yes** at the prompt to move to the food/service items selection process.

## **Enter Food/Service Item Details**

- 1. Click the **Select Menus** button **Fig.** located on the righthand side of the Sub-Event display.
- 2. On the menu selection window, click a menu title and select, from the right-hand side of the screen, the items you would like to add.
- 3. Add a custom menu item to an event by clicking the **Add A**

## **New Food/Service Item** button , located on the right-hand side of the **Food/Service** tab.

4. Enter the name, price, and quantity of the menu item. (Ensure the item type, located on the far right-hand side of the window, is correct).

## *Se[e Event Wizard Step 3](http://support.caterease.com/16/helpmenu/Event_Wizard/Step_3__Entering_Menu_Details.htm)*

## **Generate the Contract (or Other Print)**

- 1. From the open event in Event Manager, click the down arrow on the **Prints** button, located at the top of the screen.
- 2. Click **Event Contracts and Invoices** and choose **Contract**  (or other desired print).
- 3. From the Print Preview screen, click the **Print** button, located on the upper left-hand side of the screen. *Note: To e-mail the print, click the Email button, located on the upper left-hand side of the print preview. The print will be attached as a .PDF.*

*Se[e Customizing Quickpick Lists](http://support.caterease.com/16/helpmenu/Caterease%20Help.htm#Setup/Customizing_Quickpick_Lists.htm)*

## **Customize Your Quickpick Lists**

- 1. Click the **Quickpick** button from the **Setup** sidebar group, located on the left-hand side of your screen.
- 2. **Adding a Quickpick Item**: Click the expand button to the left of a

category, or click the **Full Expand** button  $\begin{bmatrix} +\frac{1}{2} \\ -\end{bmatrix}$  to view all categories.

3. Click on the desired quickpick list, then click the **Add New Item**

button  $\left| \bigcup_{\text{to add a blank field to the list.}} \right|$ 

- 4. Type the name of the quickpick item into the field.
- 5. Click **Close**.
	- **● Editing a Quickpick:** Click on the quickpick item name, then type over the description.

**● Deleting a Quickpick:** Click on the quickpick item, then click the

## **Delete Current Item** button

**● Repositioning a Quickpick**: Hold your left mouse button down on the quickpick item, then drag it up or down within the list.

## Additional Resources

[Managing Staff for an Event](http://support.caterease.com/16/helpmenu/Event_Manager/Managing_Staff_for_an_Event.htm) [Copying Events](http://support.caterease.com/16/helpmenu/Event_Manager/Copying_Events.htm) [Copying Sub-Events](http://support.caterease.com/16/helpmenu/Event_Manager/Copying_Sub-Events_(or_Meals).htm) [Sending Email from Event Manager](http://support.caterease.com/16/helpmenu/Event_Manager/Sending_Email_from_Event_Manager.htm) [Printing Event Prints](http://support.caterease.com/16/helpmenu/Event_Manager/Printing_Event_Prints.htm)

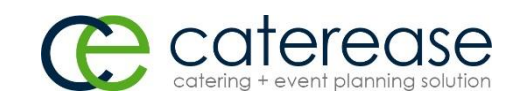

a product of Horizon Business Services, Inc. Naples, FL 34102 T: 239.261.6617 F: 239.261.0067 www.caterease.com help@caterease.com

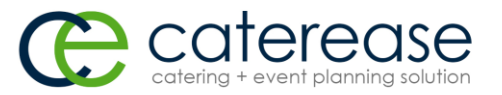

## **Quick Reference** Guide:

# **Booking Your First Event**

## 800.863.1616 www.caterease.com

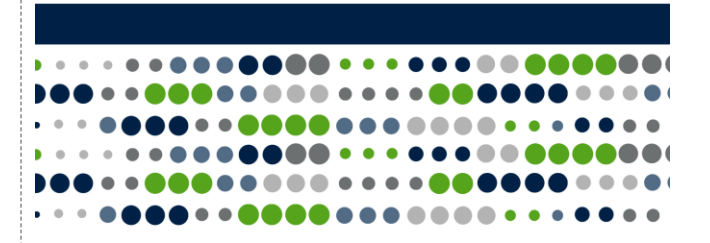

## **Access the Event Wizard**

1. Click the **Event Wizard** button **Fig.** located in the Quick Access Toolbar at the top left-hand side of your screen. *Note: The Event Wizard can be accessed from many areas within Caterease. If you are in the Scheduler (Main > Scheduler), select a date on the calendar, right-click, and choose New Event.*

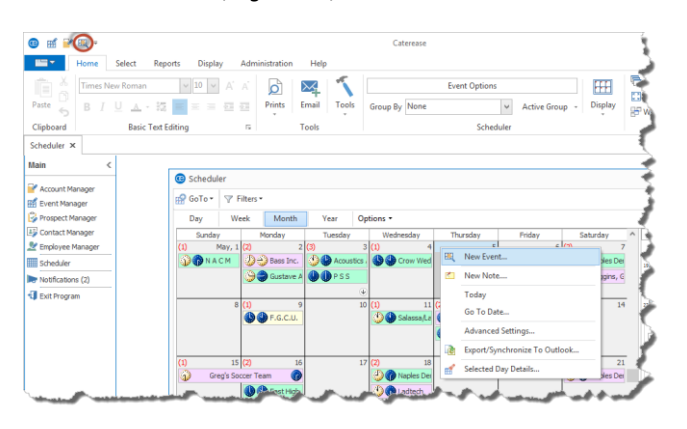

## **Add a New Account/Contact Person (Step 1)**

1. Click the **Add New Account** button **in the located at the top** of the Event Wizard (Step 1) window.

- 2. Click **Yes** at the confirmation prompt. *Note: The confirmation prompt may not appear if disabled in Global Settings.*
- 3. Fill in the Client/Company details by typing directly into the fields provided.
- 4. When finished, click **OK**. *Note: If you are adding information for an individual, click the*

٥ Add a New Contact button *, and then click Copy to Client on the subsequent screen.*

*Se[e Event Wizard Step 1](http://support.caterease.com/16/helpmenu/Event_Wizard/Step_1__Selecting_a_Client.htm)*

## **Choose a Wizard Layout**

1. From Step 1 of the Event Wizard, click the down arrow to the right of **Next** and select the desired layout. *Note: Four layouts are deployed with your Caterease program.*

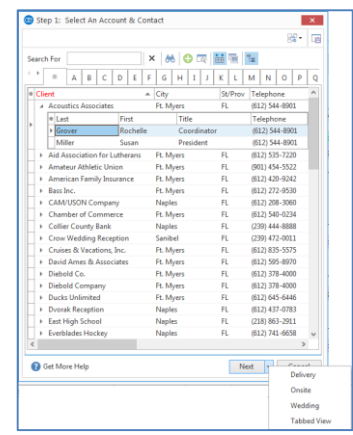

## **Complete the General Details**

- 1. Enter details into simple text fields, such as the Party Name field, by simply typing into the field.
- 2. Click the down arrow to the right of various fields to access a list of custom quickpicks.
- 3. Enter a date by typing into the Date field or by accessing the drop-down calendar.
- 4. Enter times for the new event by typing directly into the fields or

by clicking the **Time Wizard** button **and dragging and dragging and** dropping times into position.

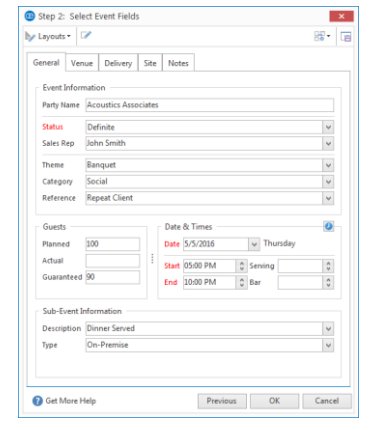

## **Complete the Room Details**

- 1. For on-premise parties, click the **Venue** tab.
- 2. Select a Setup Style and Banquet Room for the event by clicking the down arrow to the right of each field and choosing an option from the list. *Note: A Room Selection tool is available with the Banquet Rooms add-in module.*
- 3. Click the down arrow to the right of various fields to access a list of custom quickpicks. *Note: Any required fields (in red) must be populated in order to save the event.*
- 4. Optionally enter any setup/tear-down times.
- 5. Optionally type any Setup Notes into the **Setup Notes** text box or paste notes from your Scratch Pad.

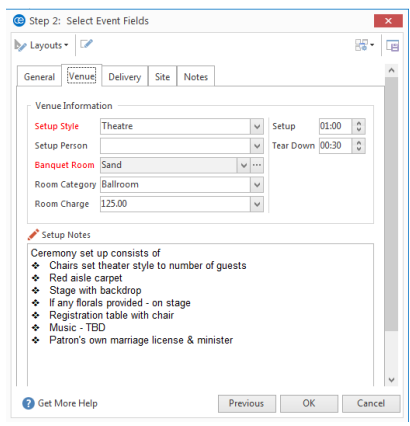

## *Se[e Event Wizard Step 2](http://support.caterease.com/16/helpmenu/Event_Wizard/Step_2__Entering_Event_Details.htm)*

## **Complete the Site Location Details**

1. For off-premise parties, click the **Site** tab and enter the site information, including Name, Address, etc., or click

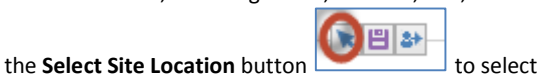

from a list of frequently used locations.

*Note: You can also click the Copy from Client button to select the client's address as the site.*

2. Enter site location directions by typing directly into the **Directions** text box or text box or paste notes from your Scratch Pad.

## *Se[e Event Wizard Step 2](http://support.caterease.com/16/helpmenu/Event_Wizard/Step_2__Entering_Event_Details.htm)*